# **Kapitel 1 Auf die Plätze**

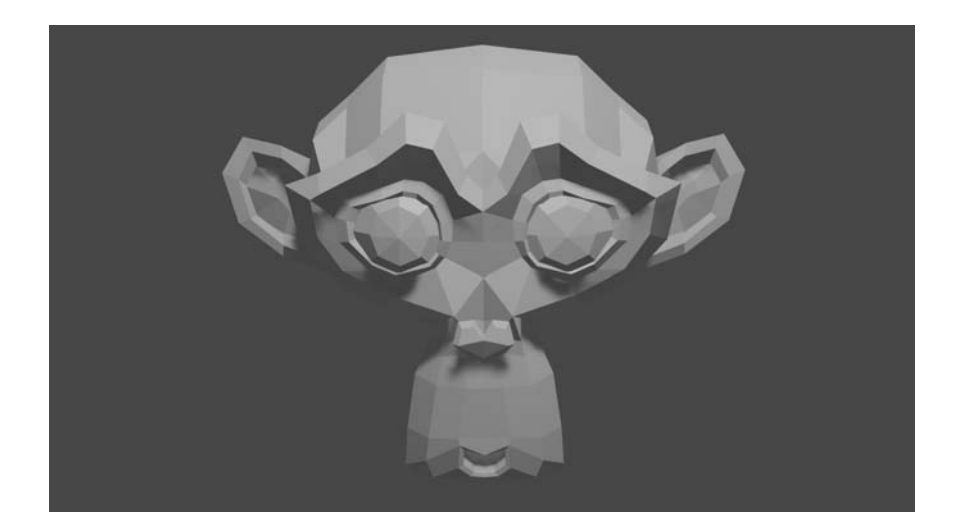

**Mach dich zum Affen. Mit wenigen Klicks lernst du, wie du dich im Blender-Programm zurechtfindest und diesen Affenkopf erstellst.** Natürlich ist alles für dich erst einmal neu, aber du wirst staunen, wie schnell du dein erstes 3D-Objekt bearbeitest. Auf den nächsten Seiten wirst du viele neue Werkzeuge kennenlernen und verstehen, was es mit Begriffen wie Rendering und Skalieren auf sich hat.

# **Blender auf deinem Computer**

Wie schon gesagt, wirst du deine 3D-Kunstwerke mit dem kostenlosen Programm Blender erstellen. Die neuste Version findest du auf der Blender-Website https://www.blender.org/. Klicke dort auf den Download-Button und wähle die Dateien für dein Betriebssystem aus. Führe dann die Installation von Blender aus, indem du dich durch den Installationsdialog durchklickst, bis die Installation fertig ist.

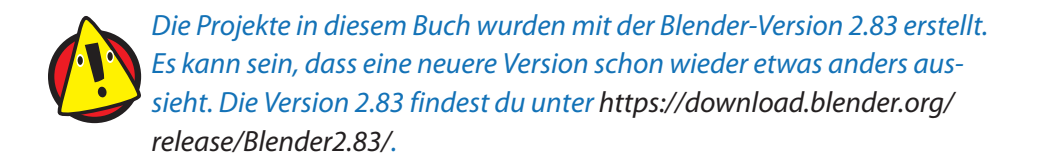

# **Erste Schritte mit Blender**

Du wirst gleich deine ersten Schritte mit Blender machen. Dabei wirst du lernen, wie du dich in einer 3D-Szene zurechtfinden kannst und wie du am Ende ein Bild von einem Affenkopf erstellen kannst.

# **Ein neues Projekt anlegen**

Starte Blender. Als Erstes siehst du in der Mitte eine Art Begrüßungsfenster, das später deine zuletzt bearbeiteten Projekte anzeigen wird. Klicke das Begrüßungsfenster weg und starte ein neues Projekt, indem du mit der linken Maustaste in die Fläche hinter dem Begrüßungsfenster klickst.

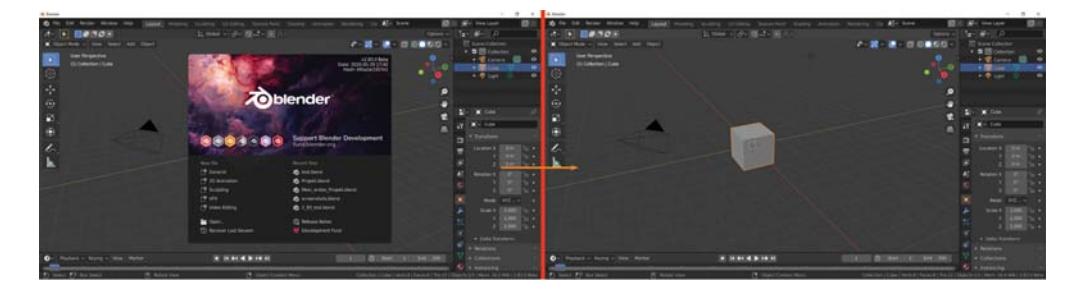

# **Die Blender-Oberfläche entdecken**

In der oberen Leiste siehst du das Hauptmenü mit den Schaltflächen File, Edit, Render, Window und Help.

Die Schaltfläche Layout und alle weiteren rechts daneben bringen dich in die verschiedenen Arbeitsbereiche, zwischen denen du wechseln kannst.

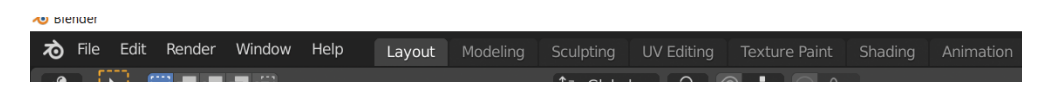

## 12 **Kapitel 1 Auf die Plätze**

Am Anfang ist immer Layout (Anordnung) geöffnet. Dort findest du in der rechten Spalte oben den Bereich Outliner (Gliederung), wo alle Objekte deiner Szene gelistet sind. Bereits jetzt gibt es dort eine Camera (Kamera), einen Cube (Würfel) und ein Light (Lichtquelle).

Gleich darunter befindet sich das Fenster »Properties« (Eigenschaften), wo für das ausgewählte Objekt, aber auch für die Szene im Allgemeinen alle möglichen Eigenschaften festgelegt werden können.

In der unteren Leiste von Layout findest du die Schaltflächen zum Abspielen einer Animation.

> Ganz weit unten gibt es noch eine Leiste, wo unterschiedliche Informationen angezeigt werden, und zwar abhängig von dem, was du gerade in Blender machst. Es lohnt sich, da ab und zu hinzuschauen, denn dort gibt dir Blender hilfreiche Tipps, was du gerade mit bestimmten Werkzeugen machen kannst.

Den meisten Platz im Layout-Arbeitsbereich nimmt der 3D-Viewport (3D-Ansichtsfenster) in der Mitte ein, wo du mit den 3D-Objekten arbeiten kannst. Hier wirst du fast deine gesamte Zeit verbringen, denn hier erstellst und bearbeitest du deine 3D-Kunstwerke.

(1) Rotate View

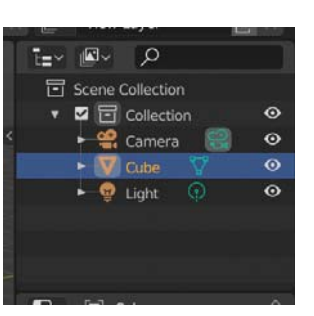

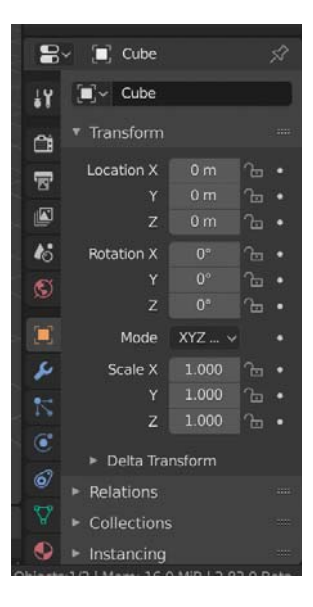

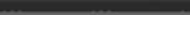

(<sup>8</sup> Object Context Menu

 $|A + A|$   $\geq |A|$ 

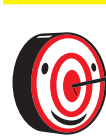

 $\Box$  Select  $\Box$ <sup>I</sup> Box Select

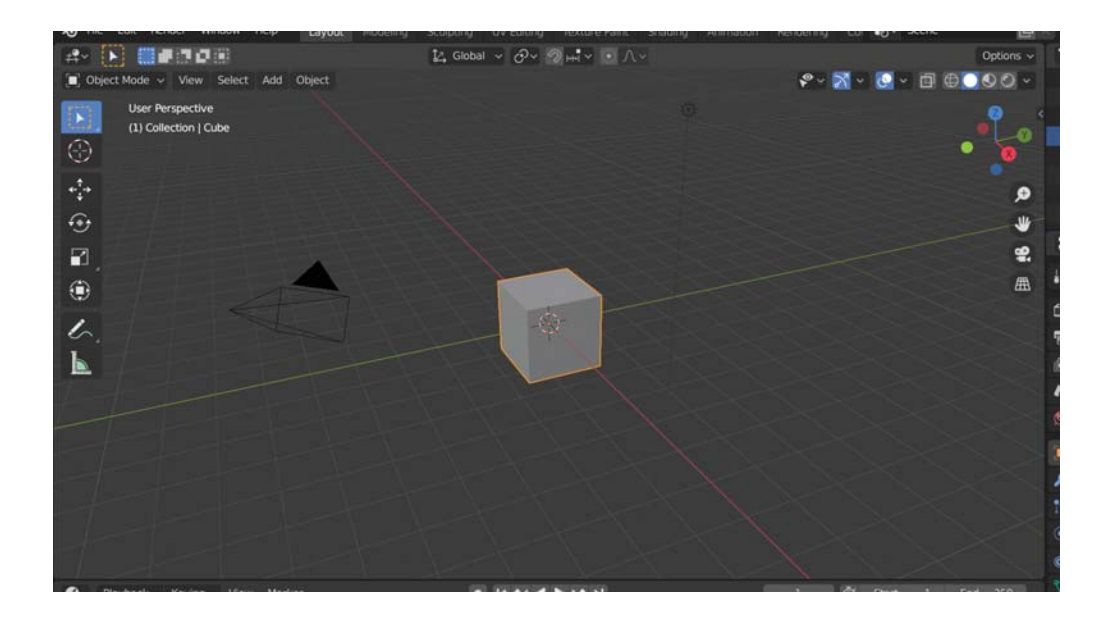

# **Speichern**

Nachdem du dir also einen kleinen Überblick verschafft hast, speicherst du die Szene ab. Wähle dafür im Hauptmenü die Option File (Datei) aus und dort Save As... (Speichern unter...).

Es öffnet sich ein neues Fenster mit den Ordnern auf deinem Computer. Wähle den Ordner aus, in dem dein Projekt gespeichert werden soll.

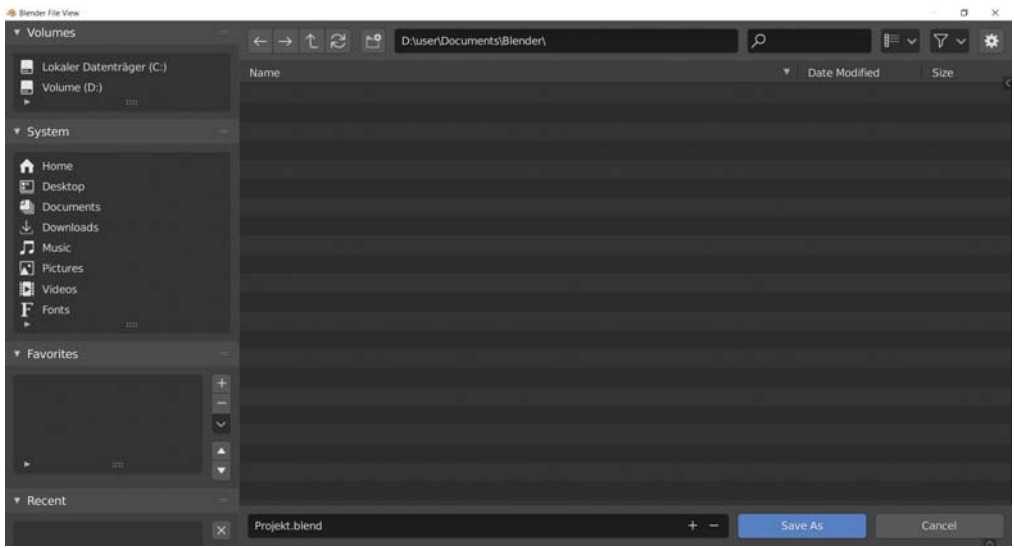

Unten kannst du den Namen vom Projekt von untitled beispielsweise in Projekt ändern. Anschließend klickst du auf den Button Save As.

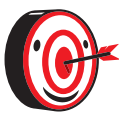

Du solltest dir einen besseren Namen überlegen, mit dem du dein Projekt später leicht wiederfindest.

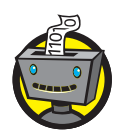

Während du mit Blender arbeitest, solltest du immer mal wieder das Projekt speichern, da auch das beste Programm manchmal abstürzen kann. Außerdem kannst du dann zu diesem Stand zurückkehren, falls mal was schiefläuft oder dir deine Änderungen nicht gefallen. Das Speichern kannst du auch durch die Tastenkombination  $\lceil \text{str}_9 \rceil + \lceil 5 \rceil$ schnell erledigen.

# **Mit den Objekten in der Szene arbeiten**

Taste dich langsam an die Arbeit mit den Objekten heran. Hier geht's lang:

#### **Ein Objekt auswählen**

Wenn du im 3D-Viewport mit Linksklick auf ein Objekt klickst, wird es markiert. Alternativ kannst du es auch im Outliner anklicken.

Wenn ein Objekt ausgewählt ist, wird es orange umrandet. Zu Beginn kannst du so zwischen der Kamera, der Lichtquelle und dem Würfel wechseln. Probier es mal aus.

#### **Ein Objekt duplizieren**

Wenn du mit Rechtsklick auf ein Objekt klickst, öffnet sich ein Kontextmenü, wo dir spezielle Befehle für das ausgewählte Objekt angezeigt werden. Du findest dort den Eintrag Duplicate Objects (Objekte duplizieren), mit dem du ein zweites identisches Objekt erstellen kannst. Das Objekt wird also verdoppelt.

Wähle diesen Eintrag für den Würfel aus. Wenn du anschließend die Maus bewegst, schiebst du die Kopie vom Würfel in der Szene umher. Mit einem Klick auf die linke Maustaste bestätigst du das Absetzen der Kopie.

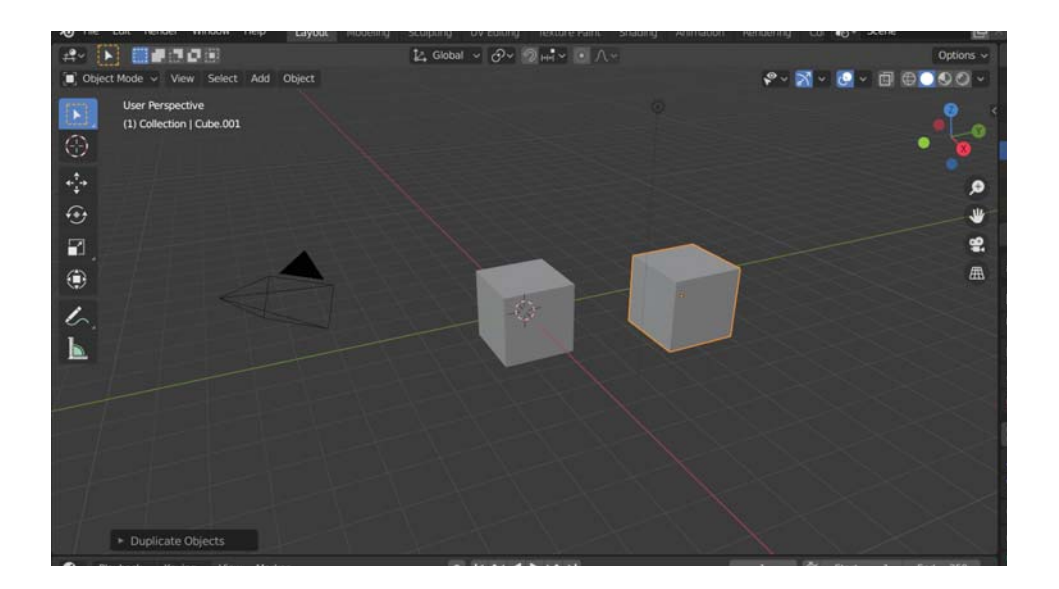

#### **Mehrere Objekte auswählen**

Um mehrere Objekte gleichzeitig auszuwählen, hältst du die  $\boxed{\circ}$ -Taste gedrückt und klickst mit der linken Maustaste auf deine Objekte.

Du wirst sehen, dass die Umrandungen unterschiedliche Farben haben. Das zuletzt ausgewählte Objekt ist hellorange umrandet, alle anderen Objekte sind dunkelorange umrandet. Manchmal ist es wichtig zu wissen, welches Objekt als letztes ausgewählt wurde. Daher zeigt dir Blender das durch die Farben an.

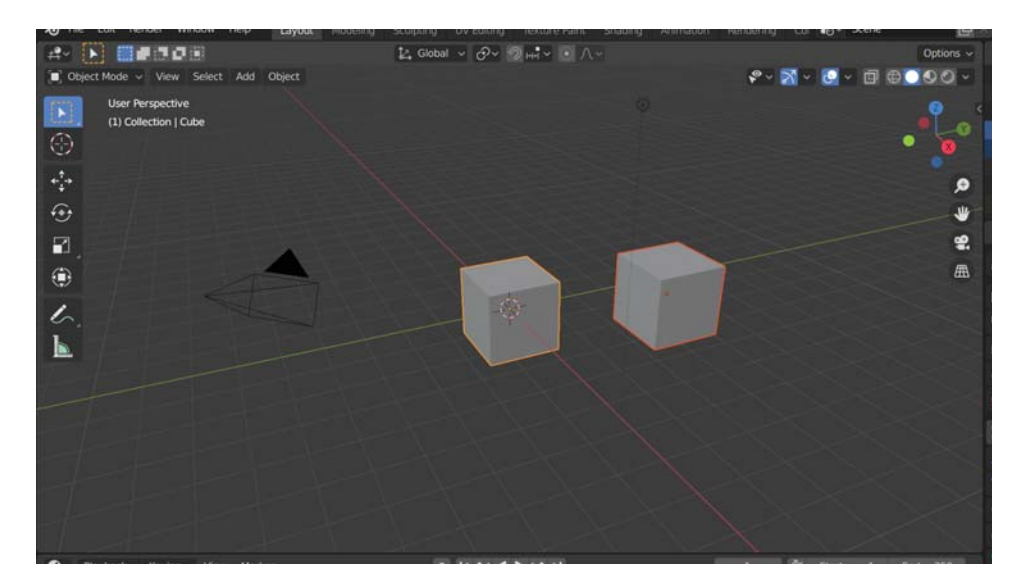

#### **Ein Objekt löschen**

Im Kontextmenü vom Objekt findest du auch einen Eintrag Delete (Löschen). Lösche damit die beiden Würfel in der Szene.

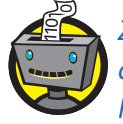

Zum Löschen von Objekten kannst du auch einfach auf die Taste $(X)$ drücken. Den Hinweis auf die Tastenkombination findest du auch im Kontextmenü rechts neben dem Eintrag Delete.

## **Ein Objekt einfügen**

In der oberen linken Ecke des 3D-Viewport findest du den Button Add (Hinzufügen). Das ist deine Schatzkiste für neue Objekte.

Unter dem Eintrag Mesh (Netz) findest du den Eintrag Monkey (Affe). Klicke darauf, um ein ganz merkwürdiges Objekt deiner Szene hinzuzufügen. Es handelt sich um einen Affenkopf, und zwar genau genommen um das Maskottchen von Blender namens Suzanne.

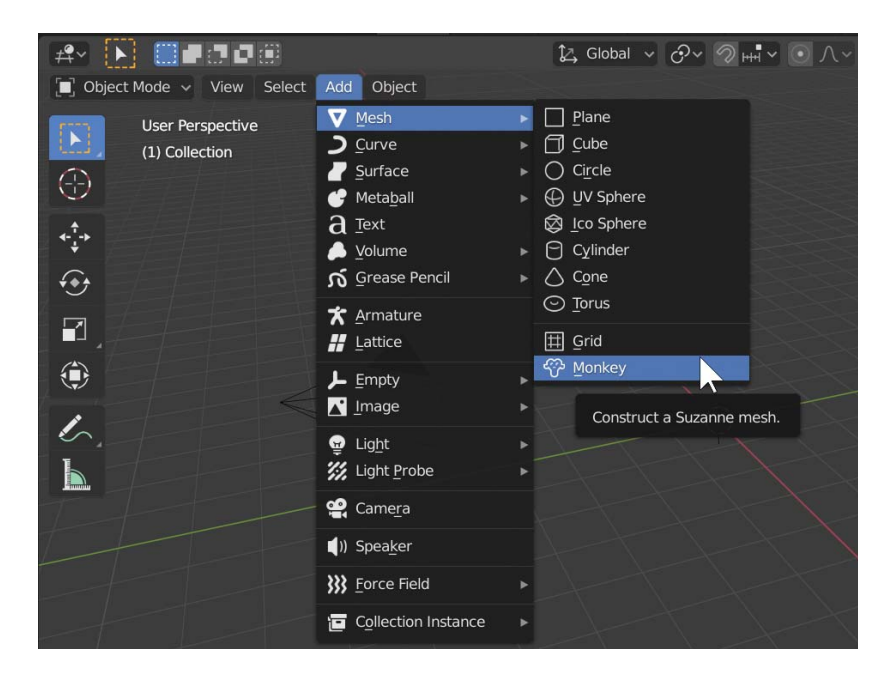

# **Navigation in der Szene**

Den Affenkopf kannst du bisher nur erahnen. Daher lernst du jetzt die wichtigsten Werkzeuge zur Navigation in der Szene kennen.

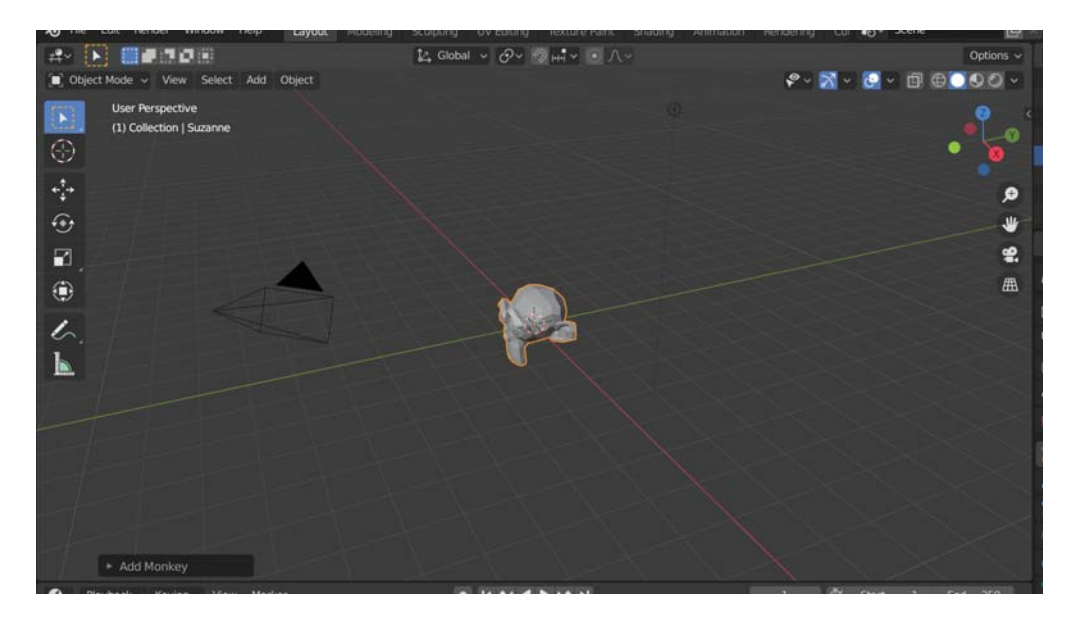

## **Hinein- und herauszoomen**

Auf der rechten Seite in deinem 3D-Viewport siehst du ein weißes Lupen-Symbol. Klicke mit der linken Maustaste darauf und halte das Symbol fürs Zoomen weiterhin gedrückt. Wenn du nun die Maus nach oben bewegst, zoomst du in die Szene hinein und wenn du sie nach unten bewegst, aus der Szene heraus.

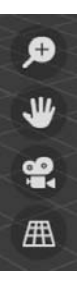

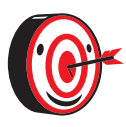

Wenn du eine Maus mit Scrollrad benutzt, dann kannst du zum Zoomen einfach das Rad in der Mitte drehen, um hineinoder herauszuzoomen.

# **Die Szene drehen**

Um die Szene von einer anderen Seite anzuschauen, nutzt du die bunte Schaltfläche in der oberen rechten Ecke.

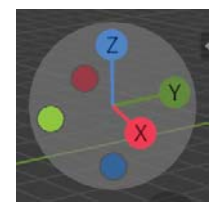

Klicke mit der linken Maustaste auf die Schaltfläche und halte die Taste gedrückt, um anschließend die Maus frei zu bewegen und somit die Szene mit dem Affenkopf aus einer anderen Perspektive zu betrachten.

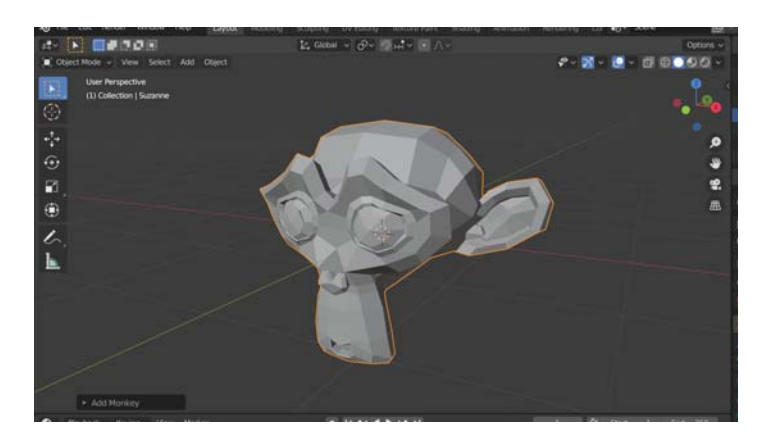

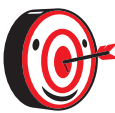

Alternativ kannst du auch dein Mausrad gedrückt halten und die Maus bewegen, um die Perspektive zu ändern.

Außerdem kannst du im Menü von View (Ansicht) unter Viewpoint (Beobachtungspunkt) zwischen verschiedenen Möglichkeiten wählen: Top (Oben), Bottom (Unten), Front (Vorne), Back (Hinten), Right (Rechts), Left (Links). Das ist hilfreich, wenn du dein 3D-Modell aus einer ganz bestimmten Richtung betrachten möchtest.

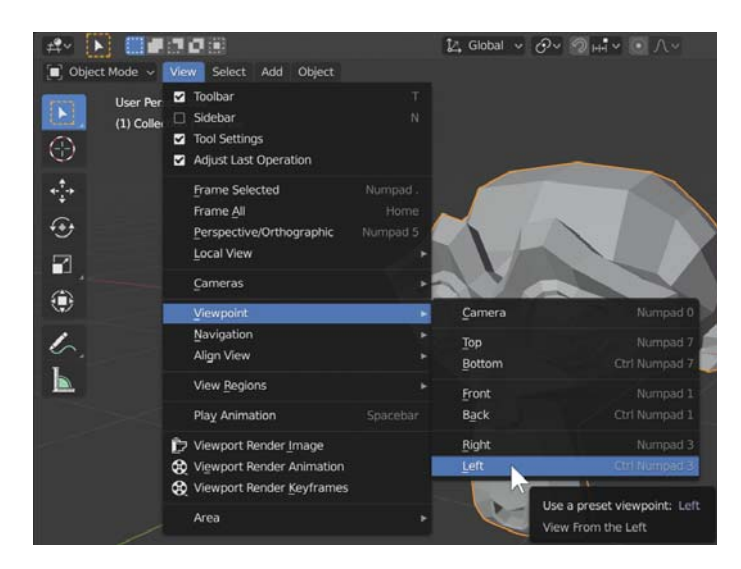

## **Die Szene verschieben**

Willst du einen anderen Teil der Szene sehen, kannst du die Szene bewegen. Klicke dafür auf der rechten Seite im 3D-Viewport mit der linken Maustaste das Weiße-Hand-Symbol und halte die Taste gedrückt. Du kannst nun den Affenkopf an eine andere Stelle des 3D-Viewport verschieben.

> Zum Bewegen der Szene kannst du auch die  $\sqrt{ }$ -Taste zusammen mit dem Scrollrad deiner Maus gedrückt halten und die Maus frei bewegen.

# **Die Werkzeugleiste**

Auf der linken Seite des 3D-Viewport siehst du eine Werkzeugleiste.

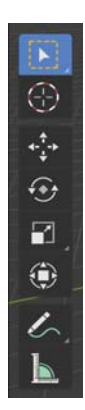

# **Viele Objekte auf einmal auswählen**

Standardmäßig ist in der Werkzeugleiste das oberste Symbol Select Box (Rechteckige Auswahl) aktiviert. Du kannst damit ein Rechteck über Objekte in der Szene ziehen und markierst damit alle Objekte in dem Rechteck.

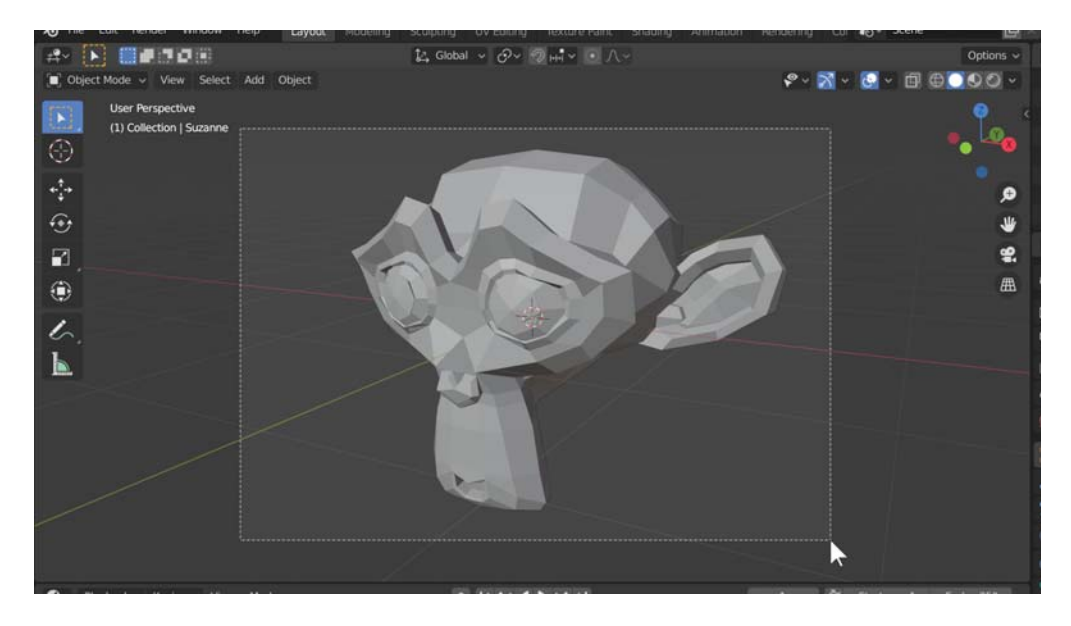

Positioniere den Mauszeiger dafür zum Beispiel einfach oben links in der Ecke des gewünschten Rechtecks, drücke die linke Maustaste und halte sie gedrückt, ziehe die Maus so, dass dein Rechteck die gewünschte Größe hat. Lass erst dann die Maustaste wieder los.

#### **Der 3D-Cursor**

Das zweite Werkzeug in der Werkzeugleiste ist zum Bewegen des 3D-Cursors gedacht. Der 3D-Cursor ist der rot-weiße Kreis in deiner Szene. Er befindet sich zu Beginn im Koordinatenursprung, wo sich aktuell die grüne und rote Linie schneiden. Der 3D-Cursor markiert unter anderem, wo neue Objekte hinzugefügt werden. Deshalb erscheinen normalerweise neue Objekte im Koordinatenursprung.

# Koordinatenursprung - was ist **das denn?**

3D steht für 3-dimensional und bedeutet, dass es im Raum prinzipiell drei Richtungen gibt, in die man sich bewegen kann: nach rechts, nach hinten, nach oben. (Alle anderen Richtungen setzen sich aus diesen Grundrichtungen zusammen.) Die drei Grundrichtungen bezeichnet man mit den Buchstaben x, y und z.

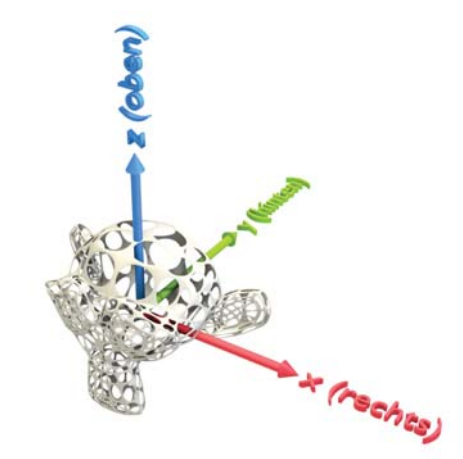

Eine Bewegung in x-Richtung, man sagt auch entlang der x-Achse, bedeutet eine Bewegung nach rechts. Bewegt man sich nach links, sagt man, dass man sich in umgekehrte x-Richtung bewegt, auch negative x-Richtung genannt.

Die y-Achse verläuft nach hinten und die z-Achse nach oben.

In Blender werden die x-, die y- und die z-Achse meist mit den Farben Rot, Grün und Blau gekennzeichnet. Das ist zum Beispiel bei der bunten Schaltfläche rechts oben im 3D-Viewport so.

Um leicht die Position von Punkten in dem Raum angeben zu können, wählt man einen beliebigen Punkt irgendwo in der Mitte des Raums und stellt sich vor, dass von ihm die drei Achsen ausgehen. Dieser Punkt ist der Koordinatenursprung.

Anschließend kann man einer anderen Person ganz einfach mitteilen, wo sich irgendein Punkt im Raum befindet. Man muss ihr nur sagen, wie weit der Punkt in x-, y- und z-Richtung vom Koordinatenursprung entfernt ist. Man braucht also drei Angaben: die x-, die y- und die z-Koordinate.

Für den Koordinatenursprung sind die x-Koordinate, die y-Koordinate und die z-Koordinate alle 0. Die Entfernung des Koordinatenursprungs vom Koordinatenursprung ist ja in jeder Richtung null. Man schreibt (0, 0, 0).

Das Ganze nennt man ein Koordinatensystem.

#### **Ein Objekt bewegen**

Als Nächstes folgt das sehr viel wichtigere Move-Tool (Bewegen-Werkzeug). Wenn du das Tool auswählst, erscheinen Pfeile in drei Farben am markierten Objekt. Wenn du eine Pfeilspitze anklickst, festhältst und die Maus bewegst, dann kannst du das Objekt genau in die Richtung des Pfeils bewegen.

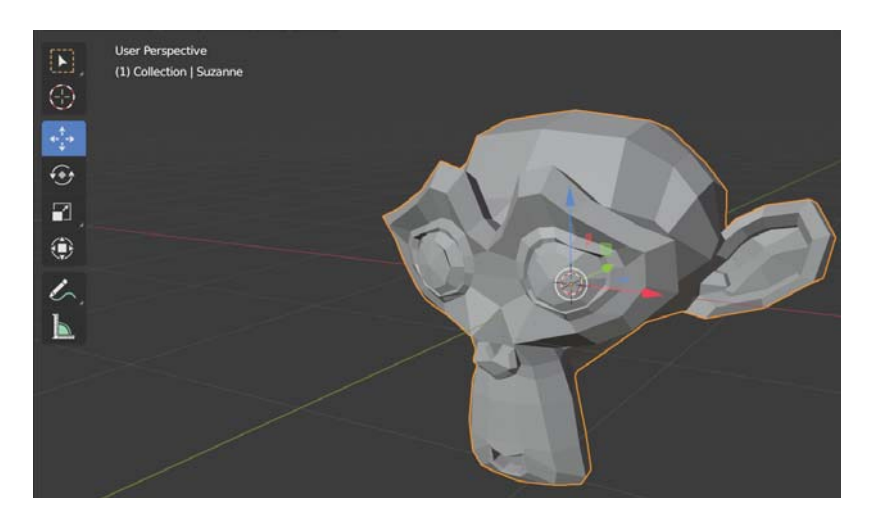

## **Ein Objekt drehen**

Das vierte Werkzeug in der Werkzeugleiste ist das Rotate-Tool (Dreh-Werkzeug). Wenn du das Tool auswählst, erscheint ein weißer Kreis mit drei farbigen Kreislinien am markierten Objekt.

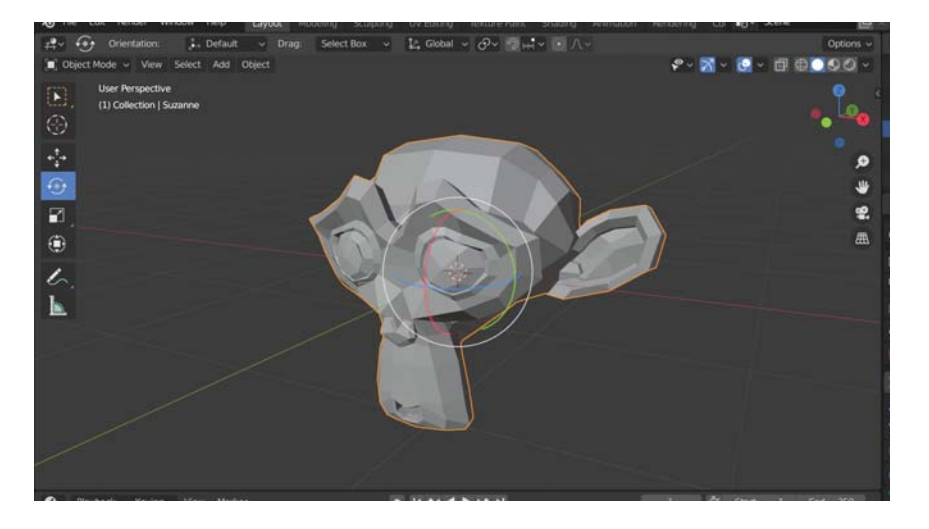

Wenn du eine Kreislinie anklickst, festhältst und die Maus bewegst, dann drehst du das Objekt um eine Achse. (Du musst dir das so vorstellen, dass das Objekt wie bei einem Dönerspieß auf der Achse aufgespießt ist und um diese Achse gedreht wird. Mehr zu den Achsen erfährst du im Kasten »Koordinatenursprung – was ist das denn?«.)

Versuch mal den Affen mit dem Rotate-Tool so zu drehen, dass er entlang der roten Linie schaut.

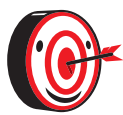

Mit der [Esc]-Taste kannst du eine Bearbeitung – noch während du die Maustaste gedrückt hältst – abbrechen.

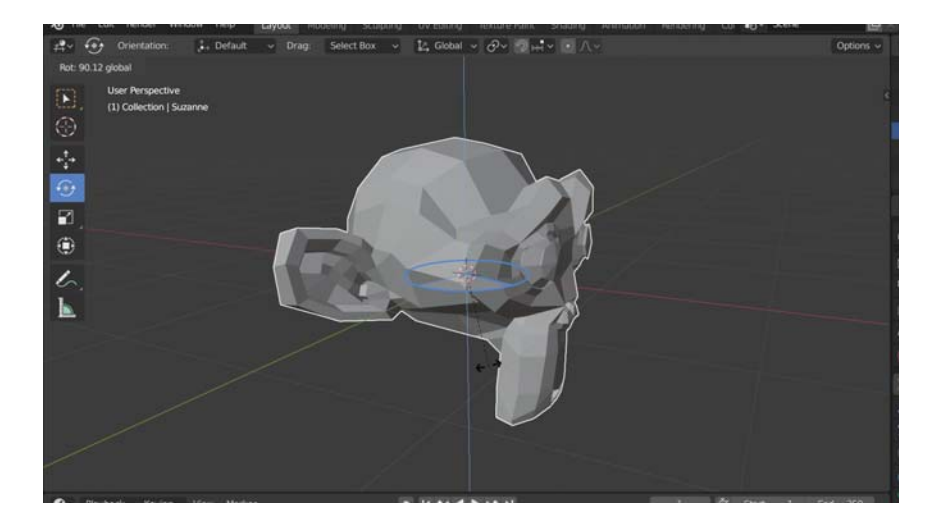

### **Ein Objekt vergrößern oder verkleinern**

Das fünfte Werkzeug in der Leiste ist das Scale-Tool (Skalieren-Werkzeug). Wenn du dieses auswählst, dann erscheinen wieder die drei Pfeile wie beim Move-Tool. Doch halt! Die Anfasser sind kleine Würfel und keine Pfeilspitzen.

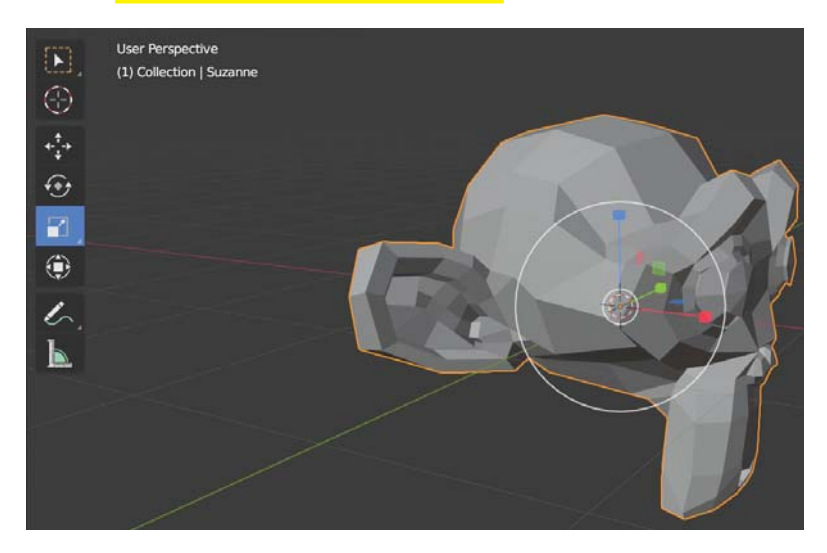

Wenn du die kleinen Würfel mit der linken Maustaste gedrückt bewegst, dann streckst oder stauchst du dein Objekt entlang dieser Achse. Das nennt man auch Skalieren.

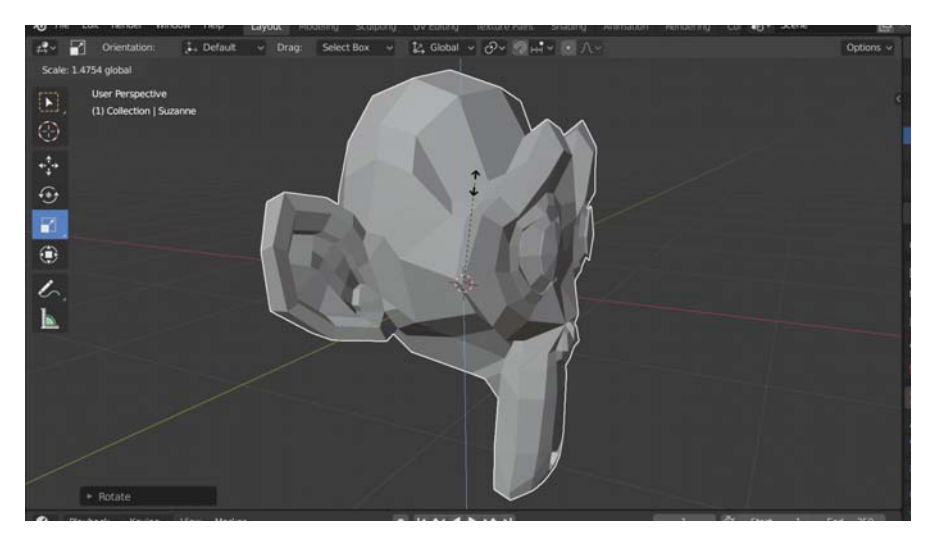

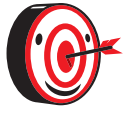

Wenn du dein Objekt gleichmäßig in alle Richtungen vergrößern oder verkleinern möchtest, dann klicke nicht auf die würfelförmigen Anfasser, sondern irgendwo anders in den Bereich innerhalb des weißen Kreises und ziehe dann.

# **Rendern**

Für die Szene gibt es von Anfang an auch eine Kamera und eine Lichtquelle.

Die Kamera wird später Bilder und Animationen genau aus der Kamerasicht machen. Um in die Kamerasicht zu wechseln, klickst du einfach rechts im 3D-Viewport auf das weiße Kamera-Symbol.

Der rechteckige Ausschnitt, den du jetzt siehst, ist genau das, was die Kamera sieht. Der dunklere Bereich drum herum gehört nicht zum Sichtfeld der Kamera.

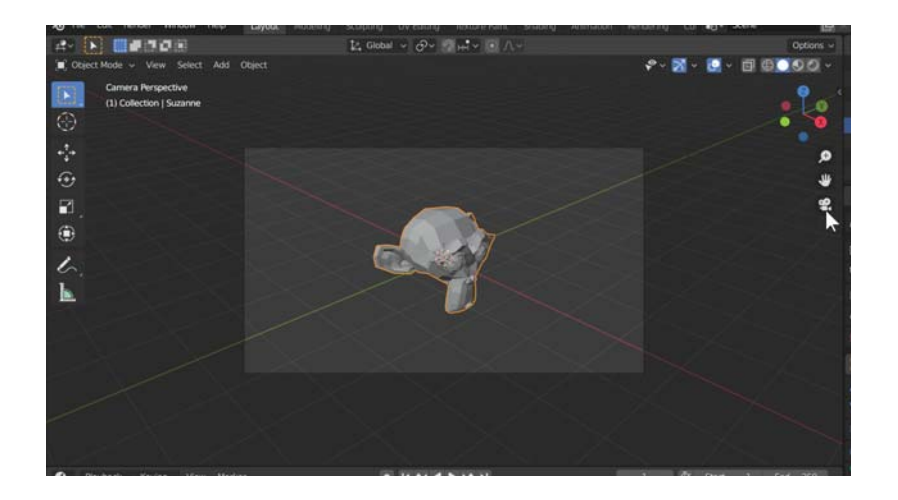

## **Die Kamerasicht verändern**

Wie kannst du nun die Kamerasicht verändern? Im richtigen Leben würdest du einfach die Kamera bewegen. In Blender wählst du im Menü von View unter Navigation den Menüpunkt Walk Navigation (Navigation zu Fuß) aus. Du kannst dann deine Maus frei bewegen und damit zunächst die Blickrichtung der Kamera anpassen. Wenn du die Tasten  $[W]$ ,  $[A]$ ,  $[S]$  oder  $[D]$  drückst, kannst du die Kamera durch die Szene bewegen, wie in einem Computerspiel. Wenn du  $\lceil \varepsilon \rceil$  und <sup>Q</sup> drückst, kannst du die Kamera nach oben und nach unten verschieben.

Platziere die Kamera so, dass du den Affenkopf gut sehen kannst. Mit dem Drücken der linken Maustaste bestätigst du die neue Platzierung der Kamera. Danach klickst du wieder auf das Kamera-Symbol, um die Kamerasicht zu verlassen.

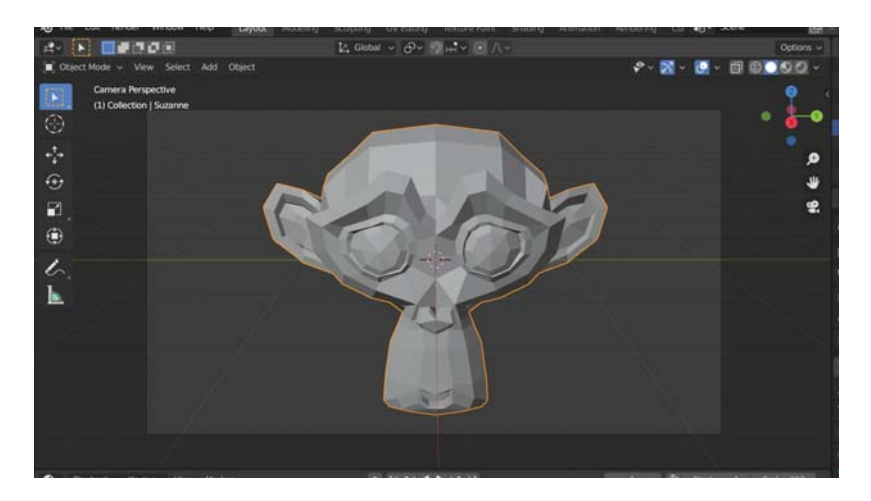

## **Ein Bild erzeugen**

Ein Bild aus Kamerasicht zu erstellen nennt man im 3D-Design auch Rendern. Genau das machst du jetzt.

Klicke oben in der Menüleiste auf Render und dann auf Render Image (Bild erzeugen).

Dadurch öffnet sich ein neues Fenster mit dem erzeugten Bild. Um das Bild zu speichern, klickst du in dem neuen Fenster auf Image und dann auf Save As.

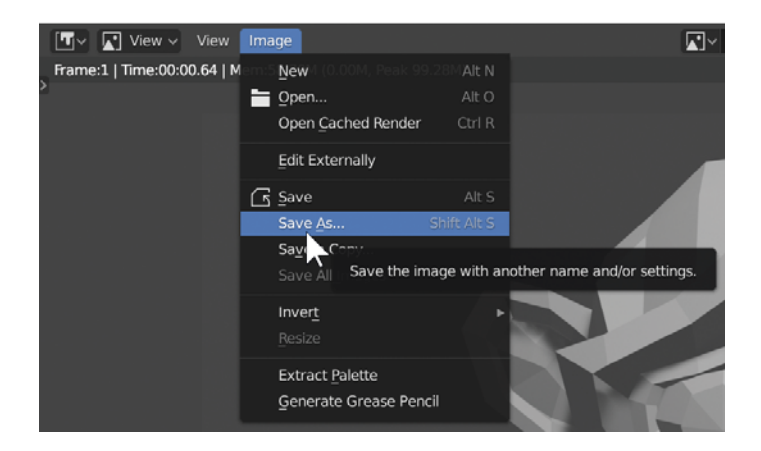

Es öffnet sich ein weiteres Fenster, wo du einen Ordner auswählen kannst, in dem du das Bild speichern möchtest. Unten gibst du dem Bild einen Namen und klickst auf den Button Save As Image.

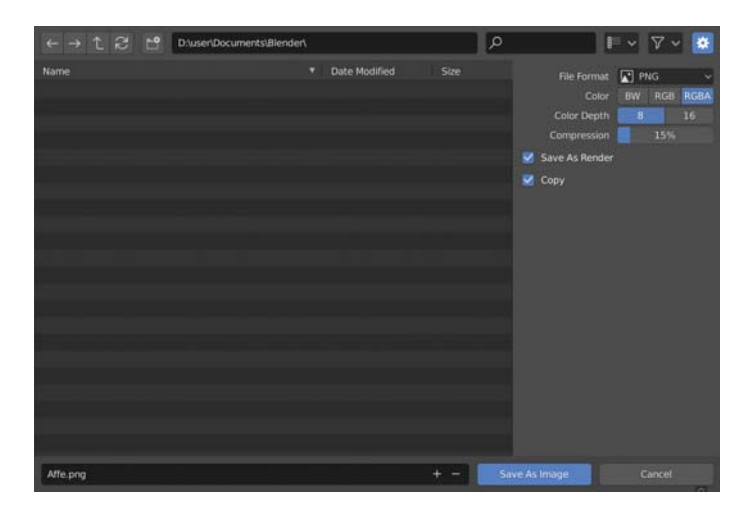

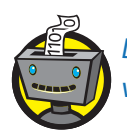

Den Render-Vorgang kannst du auch ganz schnell durch das Drücken von F12 erledigen.

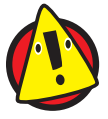

Manchmal dauert es sehr lange – über eine Stunde – bis das Bild oder die Animation erzeugt ist. Das hängt davon ab, wie schnell dein PC und wie kompliziert die Szene ist. Das Bild von dem Affenkopf sollte allerdings in wenigen Sekunden fertig sein.

# **Vertex, Edge, Face & Mesh?**

Zum Schluss noch ein paar wichtige englische Fachbegriffe, die beim Modellieren von 3D-Grafiken und bei der Arbeit mit Blender immer wieder gebraucht werden. Sie sind die Zutaten für die Beschreibung (und Erstellung) eines Objekts.

- **»** Vertex (Knoten) ist der Eckpunkt eines Objekts. Die Mehrzahl von Vertex ist Vertices.
- **»** Edge (Kante) ist die Kante eines Objekts. Die Kante entsteht, indem zwei Vertices durch eine Linie verbunden werden.
- **»** Face (Fläche) ist eine Seite eines Objekts. Dafür braucht man mindestens drei Vertices, die miteinander verbunden werden.
- **»** Mesh (Netz) beschreibt die gesamte Anordnung von Vertices, Edges und Faces für ein Objekt. Dabei entsteht ein Gitter.

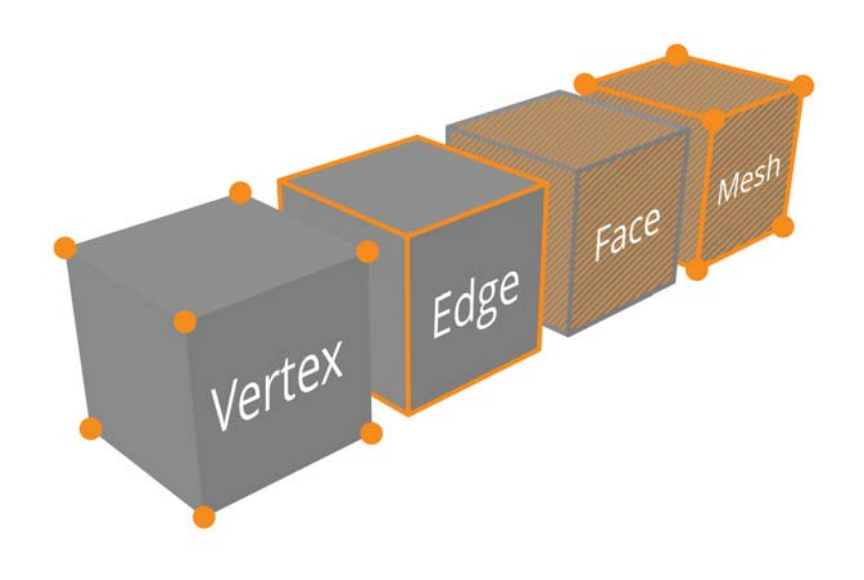